# 第7章 履修登録の手順等

## 第7章 履修登録の手順等

### Ⅰ 使用できる端末機器

インターネットに接続されたパソコン又はスマートフォン(学内の所定のパソコンも使用可能。但し、使用できる時間帯 等は、別涂指示します。)

#### Ⅱ 全学情報システム(学務系)「はっとりん」URL

パソコン又はスマートフォンのブラウザソフトを起動し、下記 URL にアクセスし、「ユーザー名」と「パスワード」を入力し、 システムにログインすること。

#### https://cmps-web.oka-pu.ac.jp/campusweb

(※「https:」…○ 「http:」…×)

#### Ⅲ ユーザー名及びパスワード

「ユーザー名」(OPU-ID)と「パスワード」は入学時に配布され、在学期間中使用しますので、厳重に管理し、絶対に 紛失したり、他人に漏らしたりしないこと。また、他人のOPU-ID及びパスワードの取得や不正アクセスを行わないこと。 また、情報基盤活用推進センターからの通知等に従うこと。

#### Ⅳ 全学情報システム(学務系)「はっとりん」の主な機能(履修関係)

- 1 履修登録·登録状況照会
	- ①時間割一覧又は講義一覧形式で表示される授業科目の中から、履修希望科目を選択することにより履修登録を 行います。

②履修登録状況の確認ができます。

- 2 シラバス参照
	- シラバスを参照して、履修登録等の参考にすることができます。
- 3 履修成績照会等 履修済科目の成績や単位修得状況が確認できます。

#### V 「履修登録」及び「履修登録内容修正」に当たっての注意点

- 1 定められた期間中に必ず履修登録作業を完了してください。 (※最後に、各クォーター(又は前期・後期)の「登録完了」をクリックしてください。選択しているクォーター(又は前 期•後期)に開講される未履修の必修科目のチェックをすることができます。)
- 2 履修登録時には予期しないエラーが発生する可能性がありますので、登録後、再度ログインし、履修登録状況の確 認を行うなど、必ず、履修登録が適切に完了しているかを確認してください。特に、履修登録内容修正期間の最終 日に登録内容を修正する場合は、十分留意してください。
- 3 登録内容にエラーがある場合、エラー画面が表示されますので、エラー内容を確認し、履修登録・登録状況照会画 面から登録し直してください。
- 4 学内のパソコンを使用する場合、履修登録中にパソコンから離れる際は、たとえ短時間であっても必ず登録作業を 終了し、ログアウトしてください。
- 5 全学情報システム(学務系)「はっとりん」上でも、未履修登録の必修科目等のチェックは行われますが、必ず自らの 目で、履修案内等により、卒業(修了)や免許・資格取得に必要な科目・単位数等を十分に確認のうえ履修登録す 䜛䛣䛸䚹
- 6 全学情報システム(学務系)「はっとりん」全体の学生向けマニュアルは、大学ホームページの「学内専用(在学生)」 (http://www.oka-pu.ac.jp/index.php?page\_id=1903)に掲載していますので参照してください。

#### VI 具体的な操作手順(次頁以降に掲載)

- 1 ログインについて(学生用ポータル) またのはならない インファイン インスタンスターへの対処
- 2 履修登録・登録状況照会概要 ろんちゅう おおしゃ おくらん 履修登録等の確認
- 
- 
- 
- 3 履修登録 6 シラバス及びオフィスアワーの参照(補足)

履修登録の手順等

1. ログインについて (学生用ポータル)

## ブラウザソフトを起動し、下記のURLにアクセスする。 https://cmps-web.oka-pu.ac.jp/campusweb

□グインするためにはユーザー名(OPU-ID)・パスワードの入力が求められます。 !全学情報システム(学務系)「はっとりん」上でパスワードを変更することはできません。

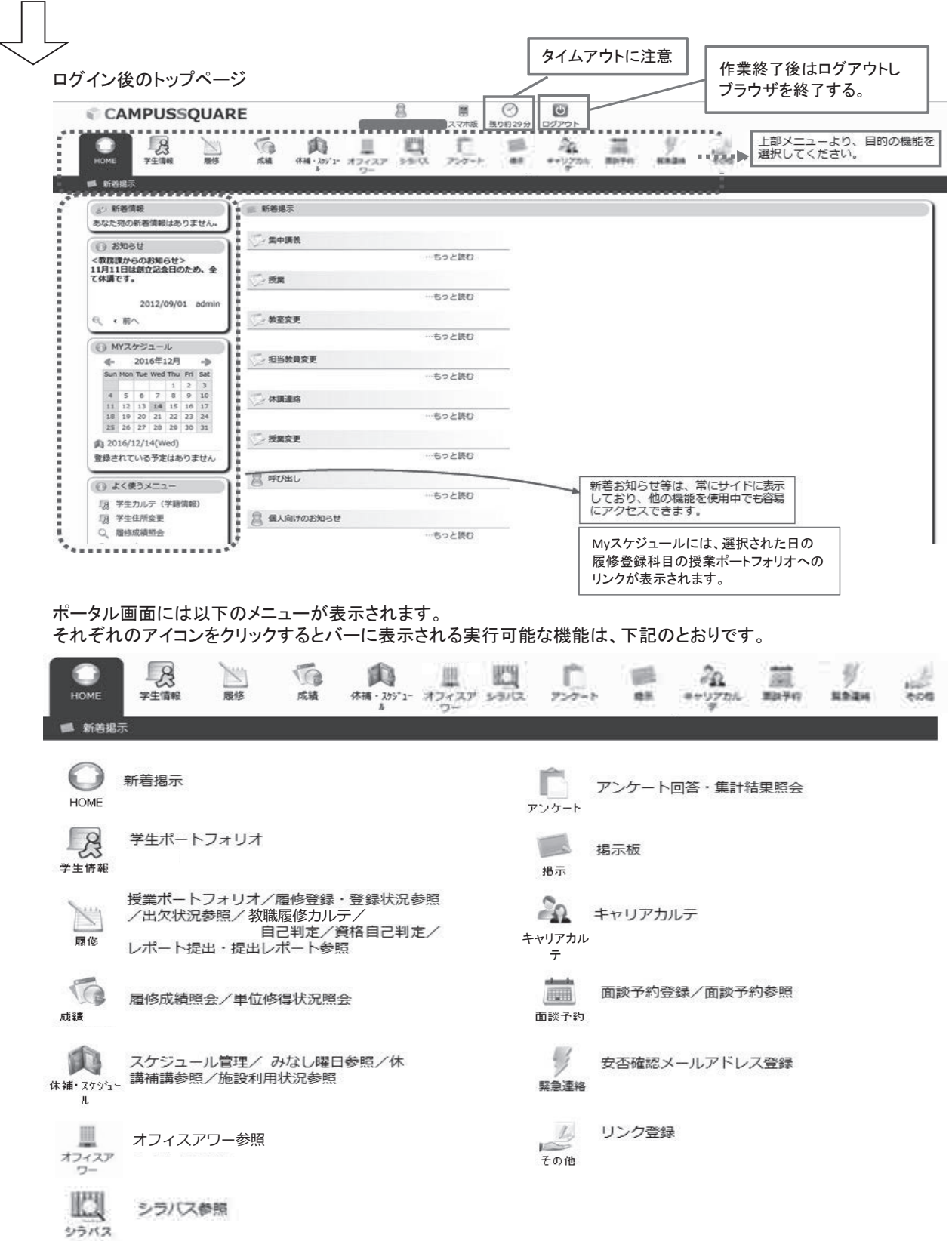

## 2. 履修登録·登録状況照会概要

・……<br>「履修登録・登録状況照会機能」とは学生が履修を希望する科目を選択し、履修登録する機能です。 登録ボタン押下時に、即時に履修登録内容のチェックが行なわれ、エラーがなければ、履修科目が登録されます。 履修登録の追加・変更・削除は、必ず、履修登録期間中又は履修登録内容修正期間中に同画面から実施してください。

【履修登録の流れ】

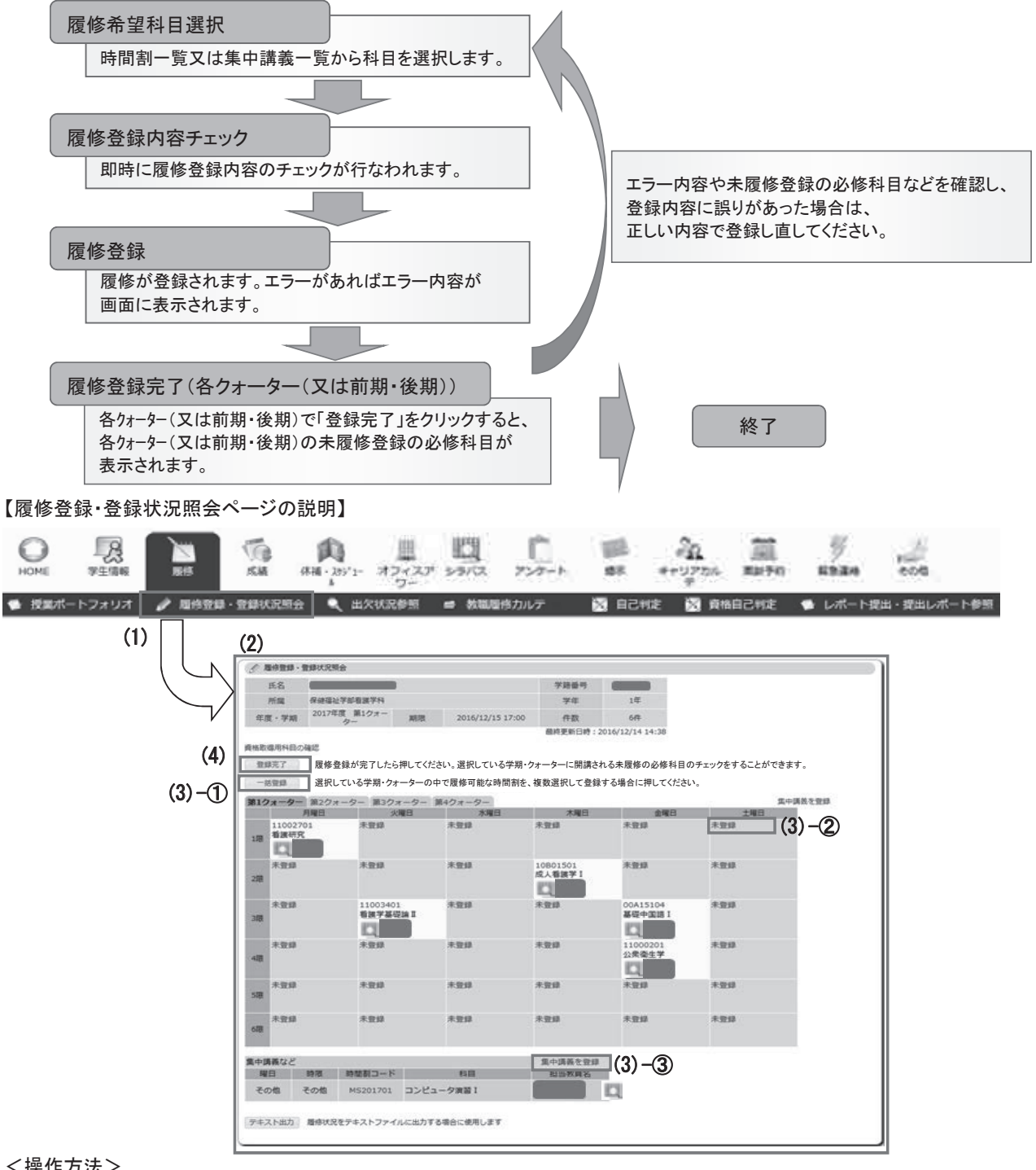

<操作方法>

- (1) ポータルページ上部の〔履修〕タブから、「履修登録・登録状況照会」をクリックします。 「履修登録・登録状況照会ページ」が表示されます。
- (2) 履修登録期間中及び履修登録内容修正期間中は登録内容の追加・変更・削除ができます。 上記期間外でも登録内容を確認することができます。
- (3) 以下の方法で、履修登録ができます。

① [一括登録] 選択したクォーター(又は前期・後期)で開講される時間割一覧から、履修希望科目を選択できます。

② [コマ毎の登録] 選択したクォーター(又は前期·後期)·コマで開講される時間割一覧から、履修希望科目を選択できます。

- 3 〔集中講義を登録〕 選択したクォーター(又は前期・後期)で開講される集中講義一覧から、履修希望科目を選択できます。
- (4) 履修登録の最後に、各クォーター(又は前期・後期)の[登録完了]をクリックします。

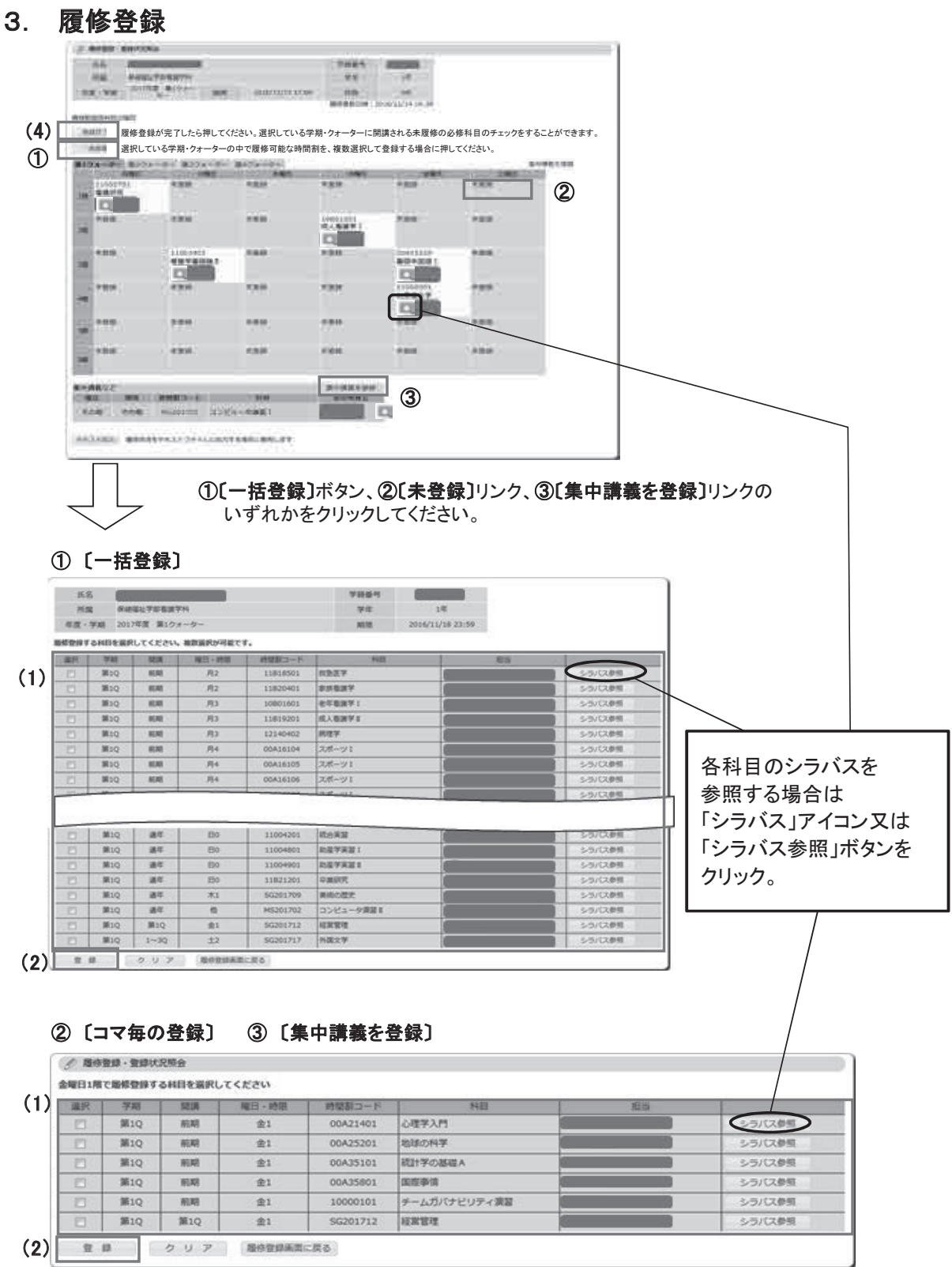

(1) 履修登録科目選択画面には、学生本人の履修可能科目のみを表示しています。

履修を希望する科目のチェックボックスをクリックし、チェックを入れます。選択した科目には「レ」マークが付きます。 (2) 科目の選択が完了したら、〔登録〕ボタンをクリックします。

- 履修登録・登録状況照会画面が表示されますので、履修登録内容の確認を行って下さい。 科目の変更や削除を行い、〔登録〕ボタンをクリックします。 (3) 登録科目を変更・削除したい場合は、時間割コードのリンクをクリックし、履修登録科目選択画面から
- (4) 履修登録内容に間違いがなければ、各クォーター(又は前期・後期)の[登録完了]ボタンをクリックします。

## 4. 履修登録エラーへの対処

履修登録時には、登録内容についてのチェックが実行されます。 エラーがあった場合には、エラー画面が表示されますので、 エラーメッセージを確認の上、正しい内容で登録し直してください。

#### 時間割一覧画面で、登録ボタンを 時間割一覧画面 クリックすると履修登録チェックが行われます。 **/ 履修登録·登録状況照会** 金曜日1限で履修登録する科目を選択してください | 選択 │ 学期 │ 開講 │ 曜日・時限 │ 時間割コード │ │ │ │ 科目 │ │ 担当 心理学入門 シラバス参照  $\overline{v}$ **第10** 前期  $\Leftrightarrow$  1 00A21401 シラバス参照  $\overline{u}$  $\overline{\mathcal{L}}$  10 前期  $\Leftrightarrow$ 1 00A25201 地球の科学 第1Q 前期  $\overline{\pm 1}$  $00A35101$ |<br>| 統計学の基礎A  $\Box$ 第1Q 前期  $\overline{\pm 1}$ 00A35801 国際事情 シラバス参照  $\Box$ 第1Q 前期  $\overline{\hat{\pm 1}}$ 10000101 チームガバナビリティ演習 シラバス参照 第10 SG201712 经堂管理  $\Box$ 第1Q  $\hat{\pm}1$ シラバス参照 登録 クリア 履修登録画面に戻る エラーがある場合エラー画面が表示されます。 エラー画面 エラー内容を確認し、**〔戻る〕**ボタンを押して 履修登録科目選択画面から登録し直して下さい。 of menu ( eaching) An Branch of **VALUE Director** His Avenue Verbarten  $-90$ **OWE** ON THE STIFTE MICHAEL Jonatizza (Vite)  $x = 1$ 場体登録のエラーが発生しました <x>-<br/><ong>  $\frac{34}{10}$  (RSRC)- P  $\frac{1}{10}$  (RSSS) = RSRC (RSSSS) **X3-AB** citizen 「試る」がテンで提供を提供を検索する数に変化さす。<br>提供や研究者のレミスとのい sia-履修登録·登録状況照会画面 履修登録チェックでエラーが無かった科目は、 "登録され、一覧に表示されます。 <br />
B <br />
B <br />
B <br />
B <br />
B <br />
B <br />
B <br />
B <br />
B <br />
B <br />B <br />
B <br />B <br />
B <br />B <br />
B <br />B <br />B <br />
B <br />B <br />B <br />B <br />
B <br />B <br />B <br /> **HR GREEYSBETH**  $74$  $14$ 年度·学期 2017年度 第1クォー 888 2016/12/16 17:00 作数  $20<sup>o</sup>$ 最終要新日時: 2016/12/15 17:18 **R性が必要な料目の展標登録を行ってください** NEWS HERD-F RR | 理日 - 時間 共通共通 11812401 看護学方法論 I . . 月3,月4 登録 省略取得用向向之稳定 ᒚಟⓏ㘓䛜䛧䛯䜙ᢲ䛧て䛟䛰䛥い。㑅ᢥ䛧てい䜛学ᮇ䞉䜽䜷ー䝍ーに㛤ㅮ䛥䜜䜛ᮍᒚಟのᚲಟ科目の䝏䜵䝑䜽䜢す䜛䛣䛸䛜できます。 ◯ 一<sub>篇畫録</sub> 選択している学期・クォーターの中で履修可能な時間割を、複数選択して登録する場合に押してください。 第1クォーター 第2クォーター 第3クォーター 第4クォーター<br>- 月曜日 - 火曜日 - 水曜日 - 水曜 黒中国英を登録 大规目 **1988** 木曜日 11002701 末宿録 天堂館 天空线  $\overline{u}$ 00A21401<br>心理学入門 128 E 图 未登録 未登録 未登録 **RW** man 10801501<br>成人看演学 I 28 **D** 末型線 11003401<br>看護学基礎論 II 未登録 床放纵 00A15104 未登録 基础中国语 1 355 **KALL** 米登録 天空级 天空级 天型线 11000201<br>公衆衛生学 天空级 48 四 示数组 30,014.0 実型線 実数器 30113 \*\*\*\* 508 示型线 未登録 未登録 床型眼 床壁绿 未登録 688 集中講義など 集中調整を登録 NB 08 0250-8 88 照当教具名 IPS. その他 その他 MS201701 コンピュータ演習 I テキスト出力 服得状況をテキストファイルに出力する場合に使用します

履修登録の手順等、第7章

## 5. 履修登録等の確認

 $\Bigg)$ 

各照会機能等によって履修登録状況及び単位修得状況等の確認ができます。

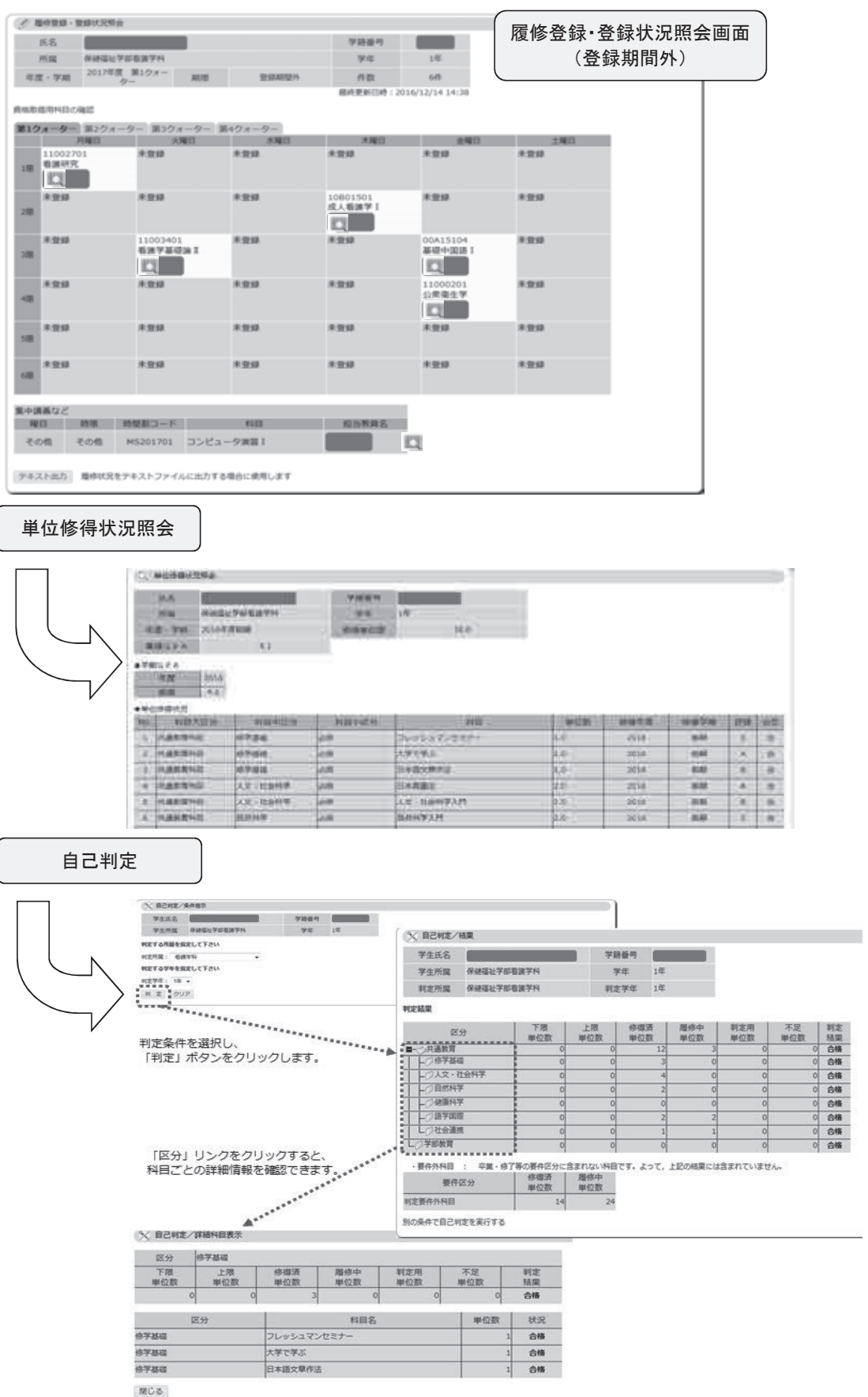

**Contract Contract** 

## 6.シラバス及びオフィスアワーの参照(補足)

(※共通教育、各学部及び各研究科の全ての科目のシラバス並びに各教員のオフィスアワーについては、 以下の手順でも参照できます。)

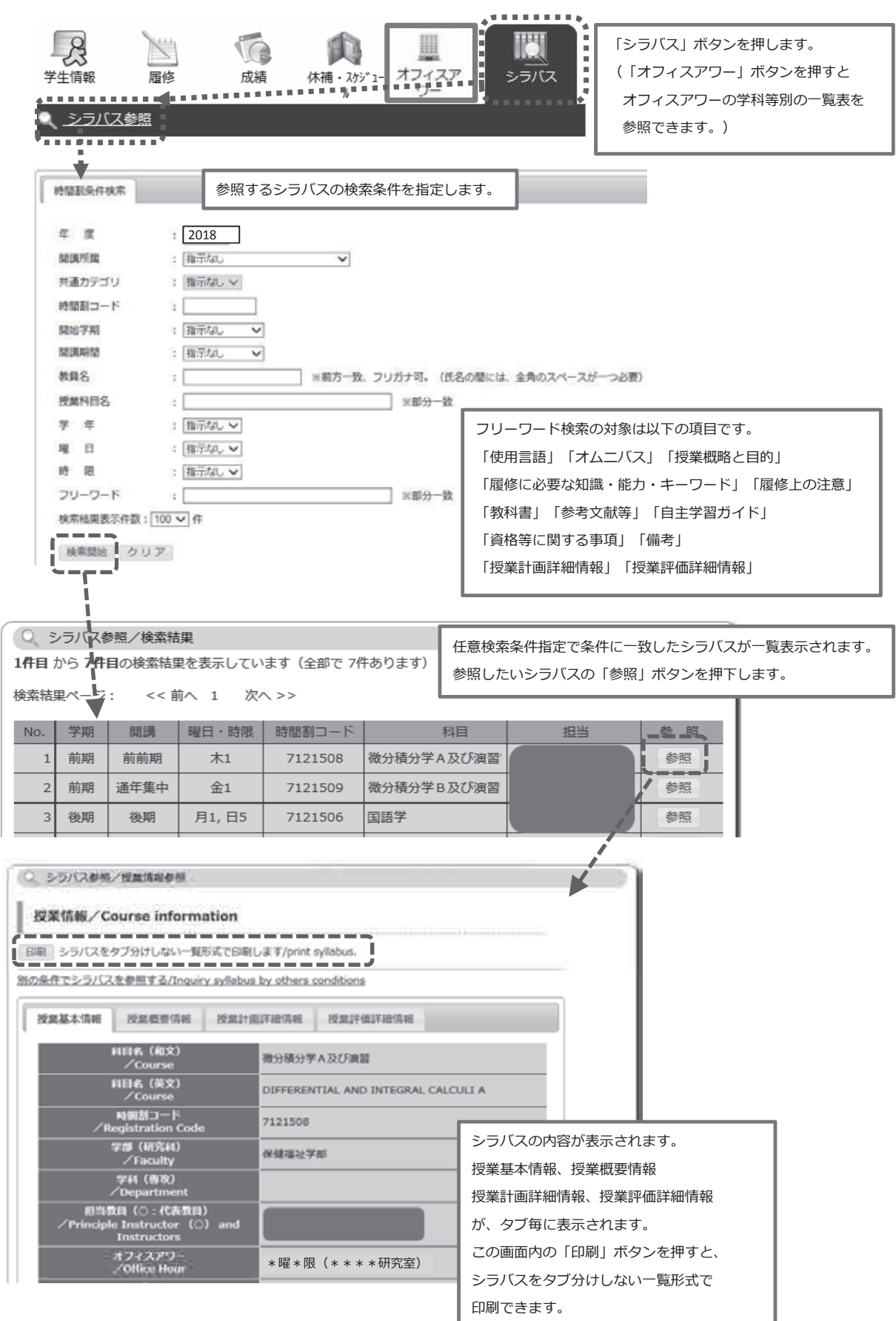